## Ⅳ:パラパラ動画(GIF アニメ)を作る

年賀状を意識したパラパラ動画を作る内容で進めます。フリーソフト Picosmos Tools を久しぶりに使用すると最新版への案内がありますが、最新版にしないで古いま ま使うことを勧めます。また、未保有者には個別対応します。

こんなものを作ります 実際に 2020 年に作成使用したものです 写真上で Ctrl キー+クリックして下さい ウエブ画面が開き再生します(仕上がり品 gif は 文書上では機能せず、ウエブ上限定です) また、ipg と異なり色数が少ないために空などが まだら模様になってしまう特徴があります。

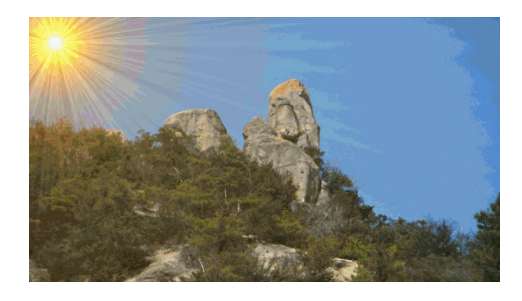

1.作成手順

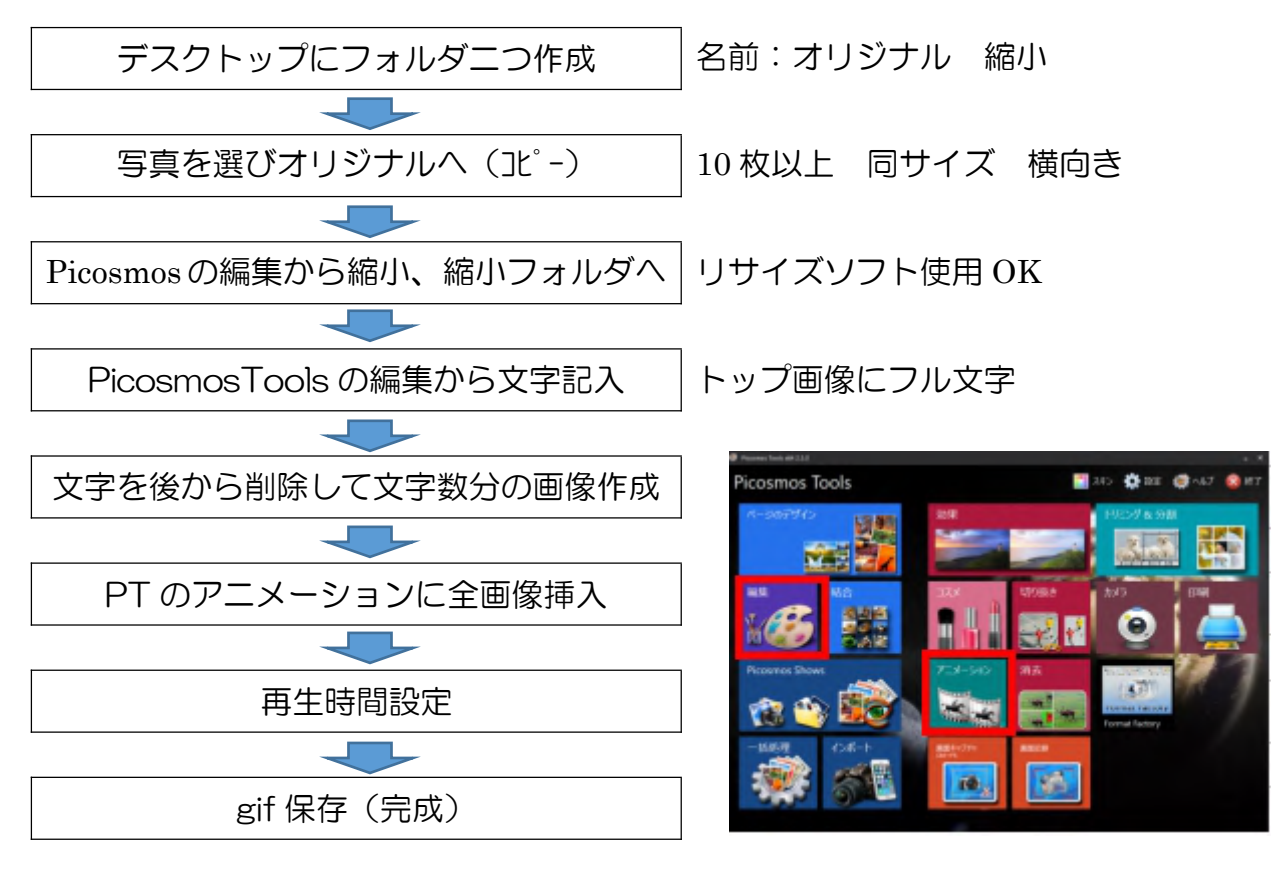

(フォルダ作成と写真選択コピーの説明省略)

2. Picosmos Tools の編集を使って縮小

リサイズソフト(縮小専用、リサイズ超簡単など)をもってい Picosmos Tools る人はそれを利用する方が複数枚数を一度に処理出来ますので、 そちらを使って下さい。

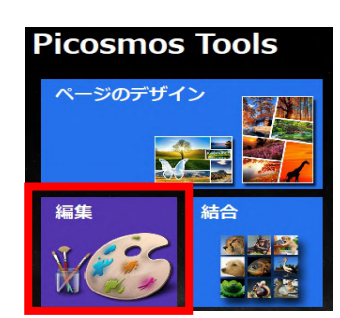

①編集をクリック

②フォルダーをクリック ③開いた画面から写真の入っているフォルダを選び ④写真を選ぶ(複数枚選択----縮小処理は一枚づつですが)

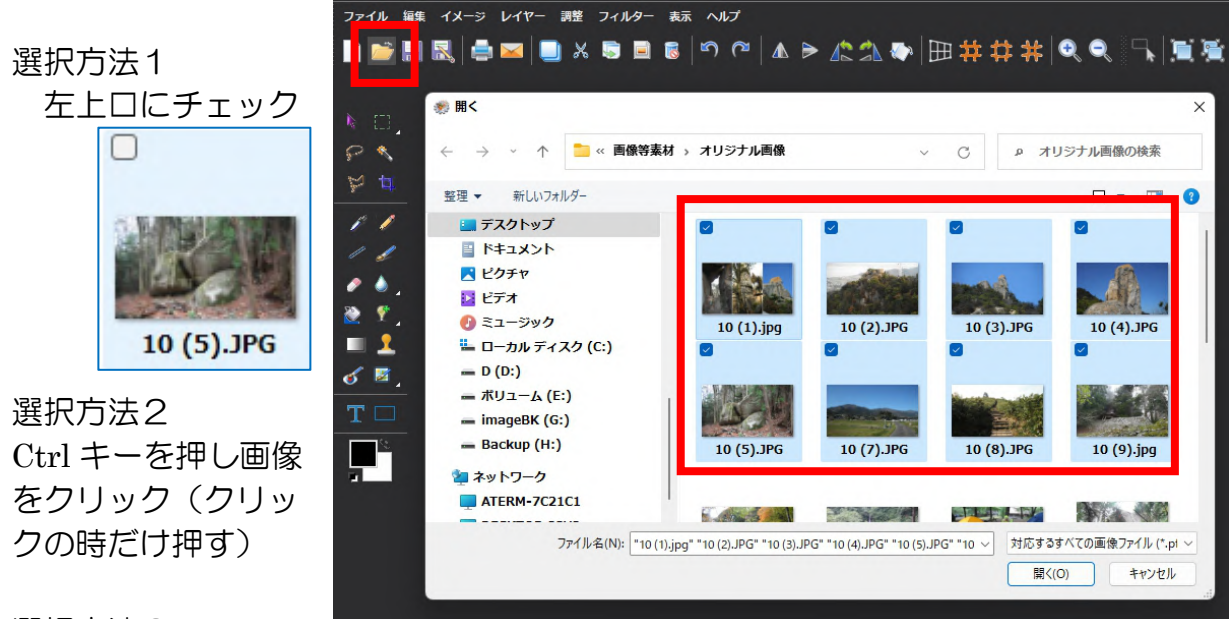

選択方法3

並び順に連続選択は最初の画像をクリックし、最後の画像は Shift キーを押しながら クリックする

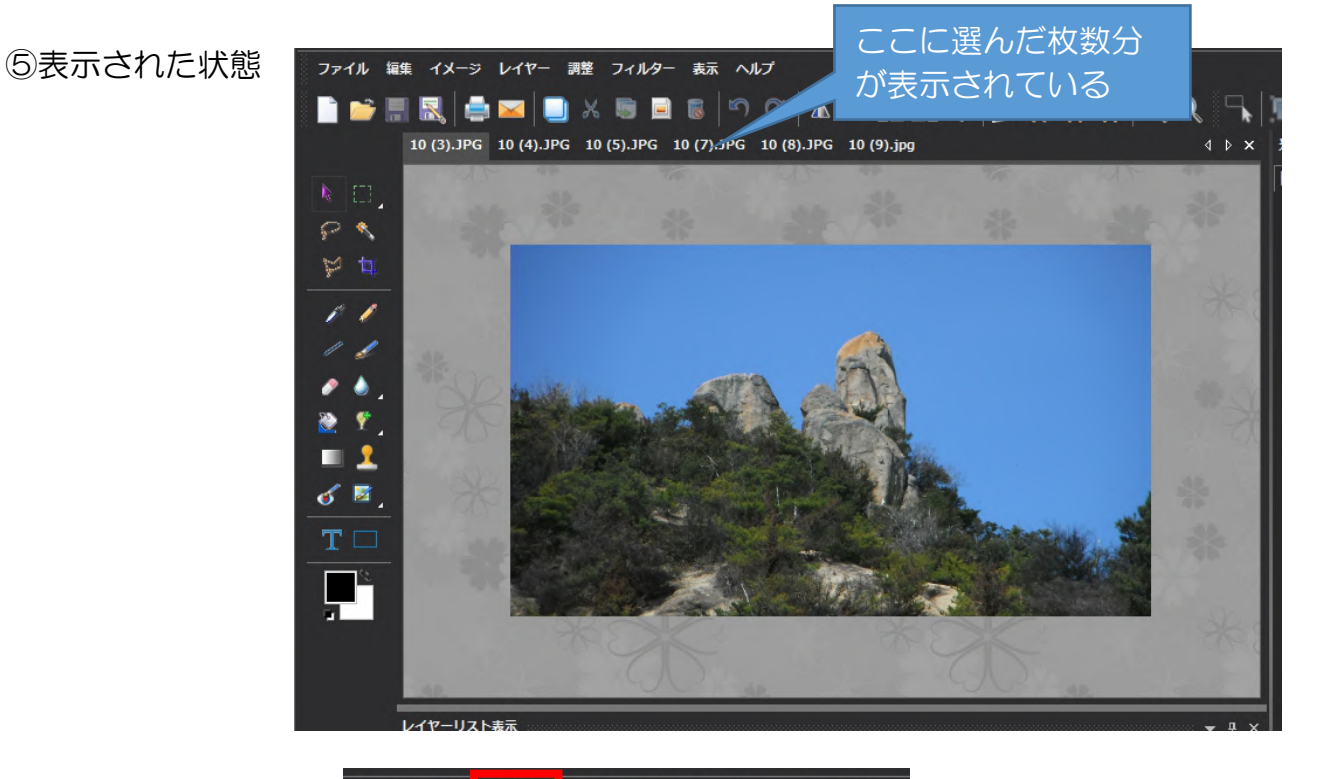

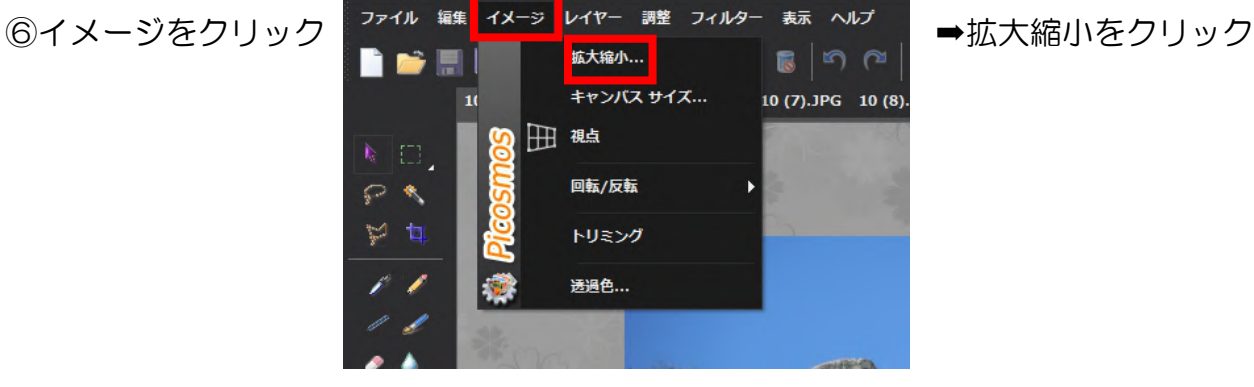

it-ふたば会 プラザ会場 インディング インディング インター インパラパラ動画(GIF アニメ)を作る

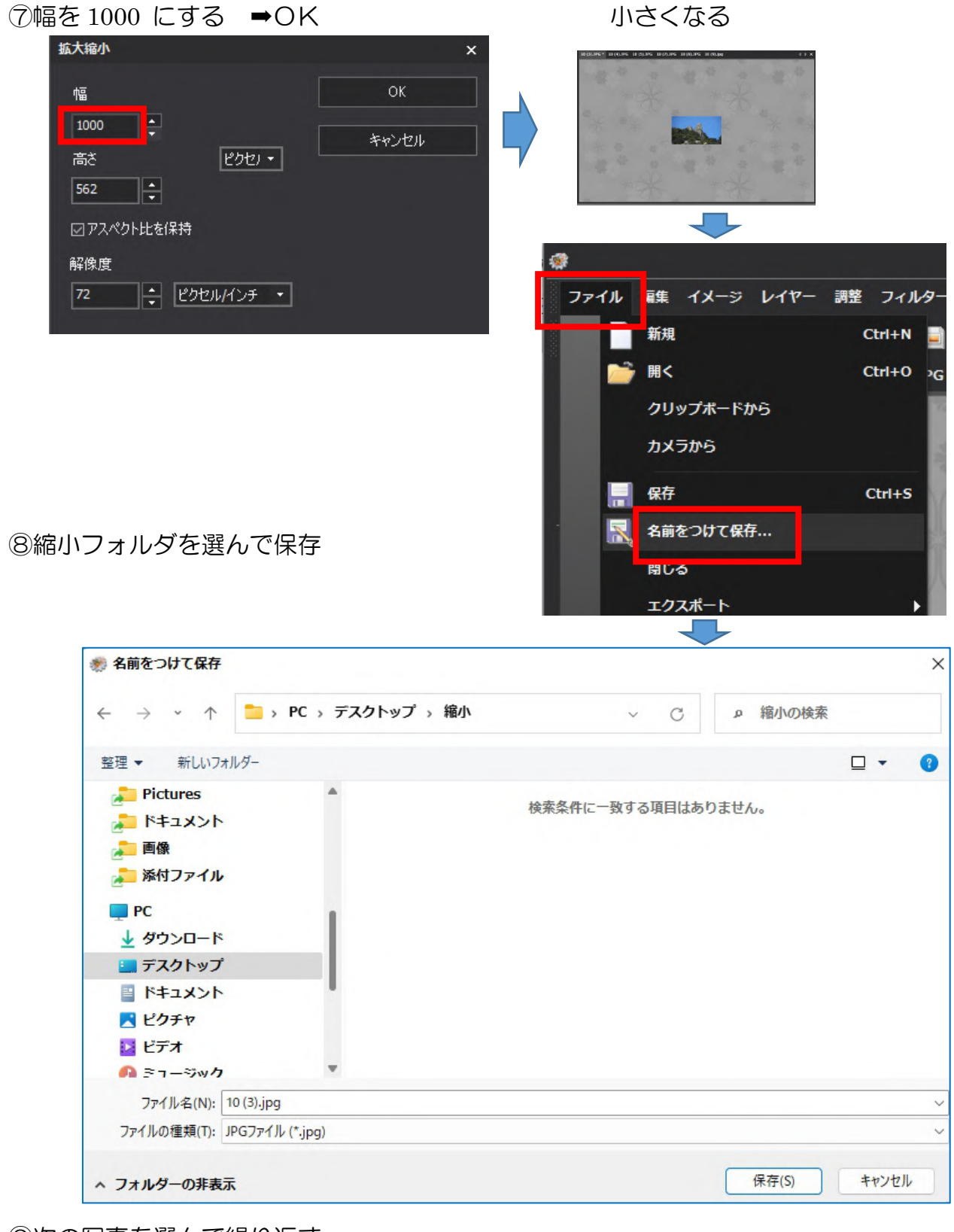

⑨次の写真を選んで繰り返す

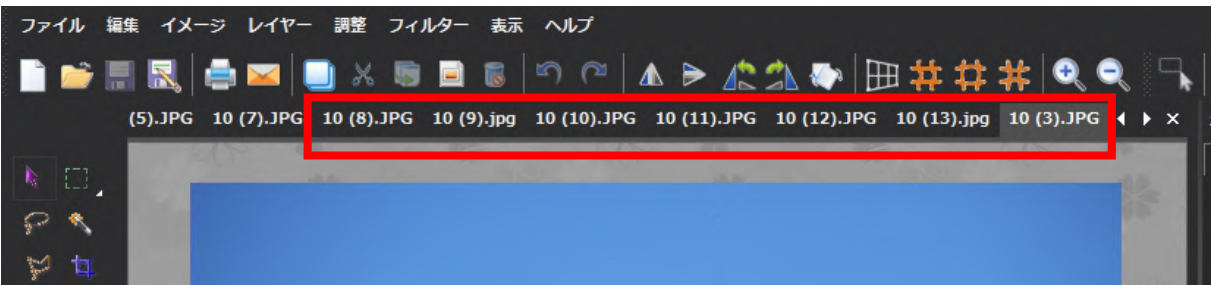

3.PicosmosTools の編集から文字記入した画像を作成する

手順 しゅうしょう しゅうしょう しゅうしょく

- ①最初に表示する画像を選び「明けましておめでとうございます」を記入する(他の 言葉でも構いません)。
- ②文字数15なので、その画像を 1(15).jpg として縮小フォルダに保存する
- ③15文字目の「す」を削除して 1(14).jpg として保存する
- ④14文字目の「ま」を削除して 1(13).jpg として保存する

1(1)まで繰り返す

Picosmos 起動➡編集➡Fアイコン➡デスクトップ➡[縮小フォルダ](http://plaza.ikaduchi.com/siryou/2020nenga.gif)➡トップ画像➡開く

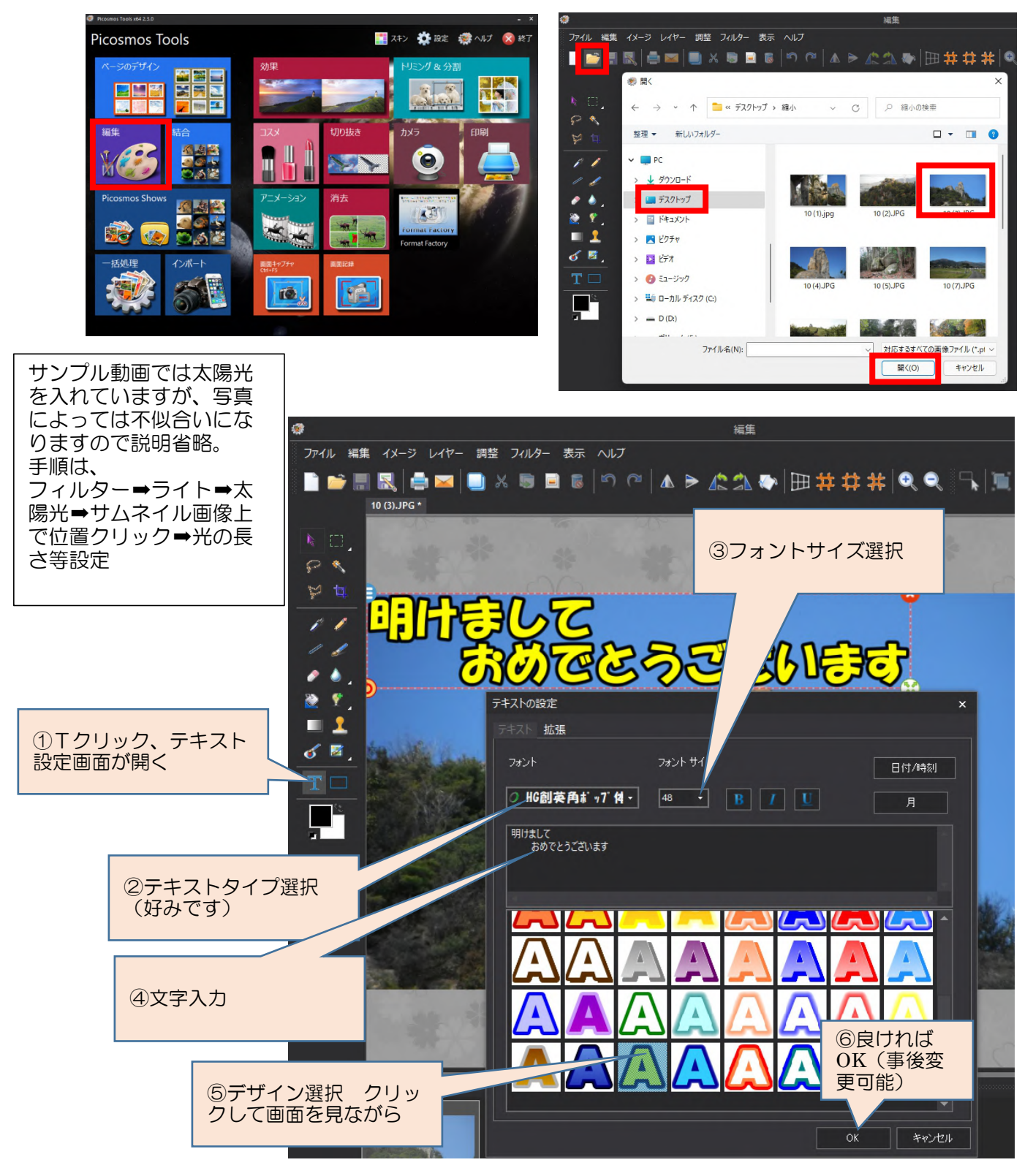

文字枠を掴んで好みの位置に移動する

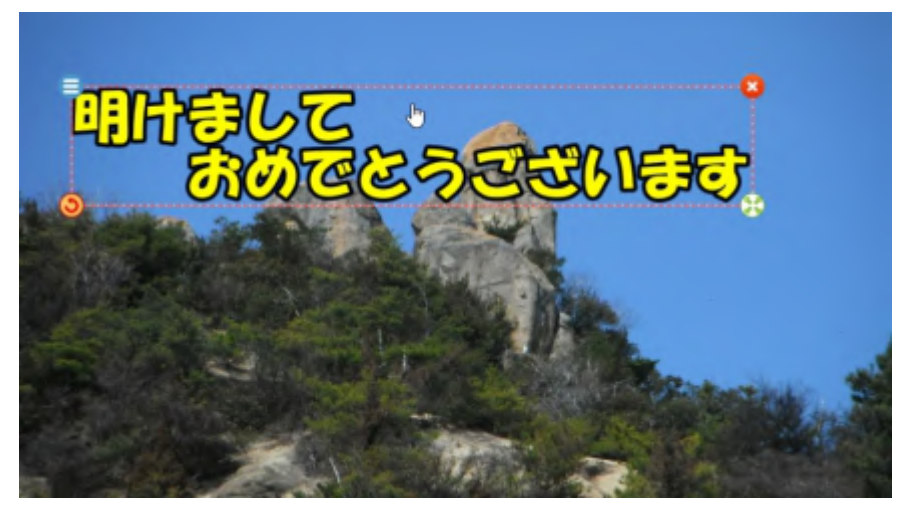

名前を付けて保存

ファイル➡名前を付けて保存➡デスクトップ➡縮小フォルダ➡ファイルの種類 jpg ■ファイル名を 1(15)■保存

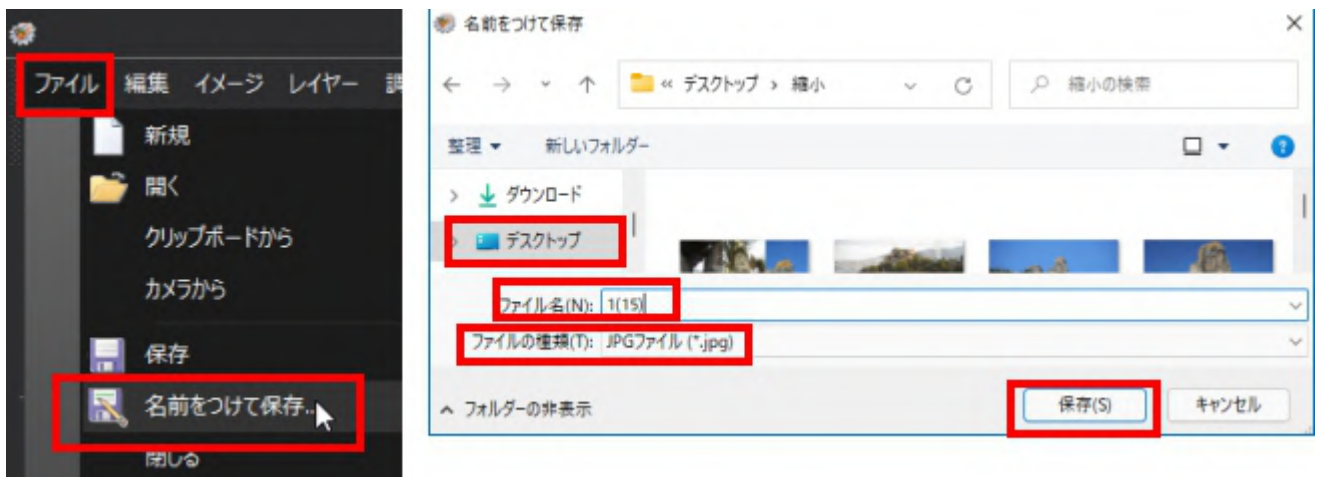

文字枠をダブルクリックしてテキスト設定画面を開く(位置移動ならない様に) 文字列最後部にマウスを合わせ「Back space」1回➡OK➡上記と同じ手順でファイル

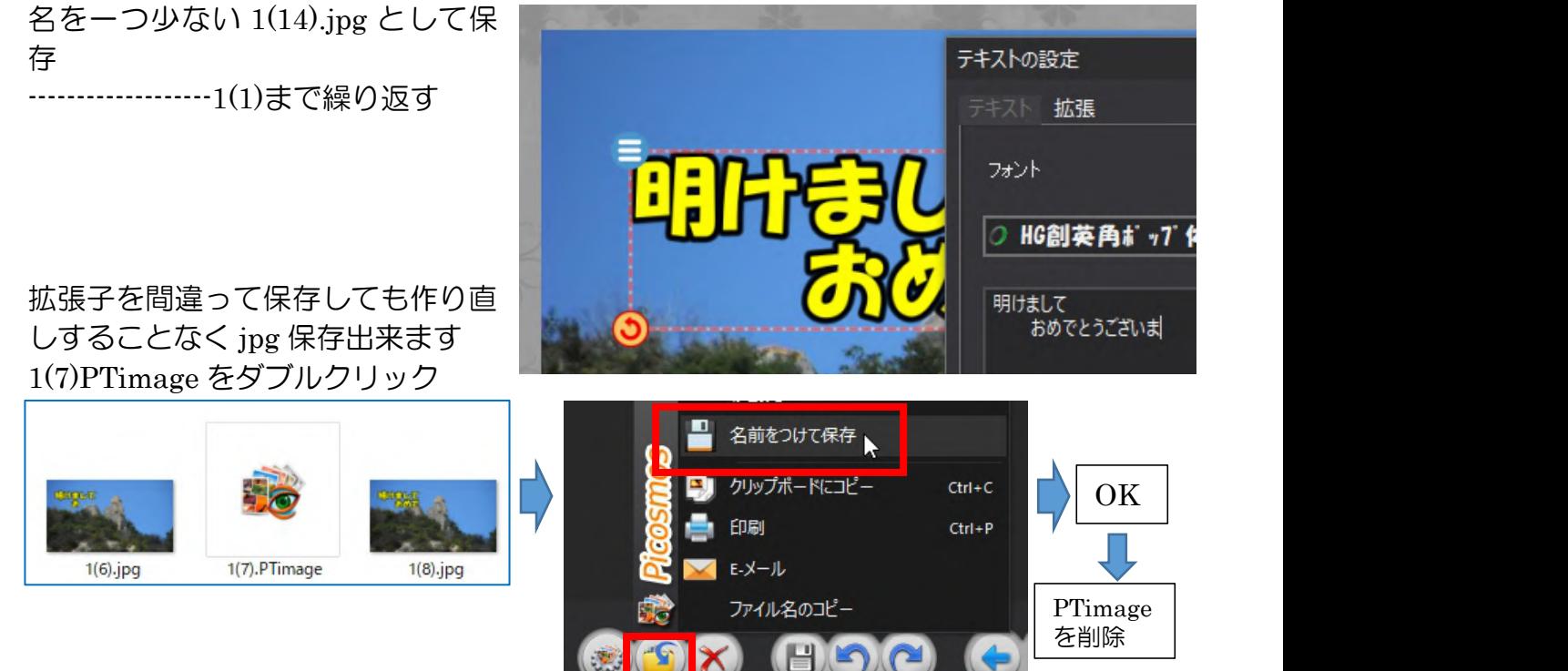

出来上がった画像

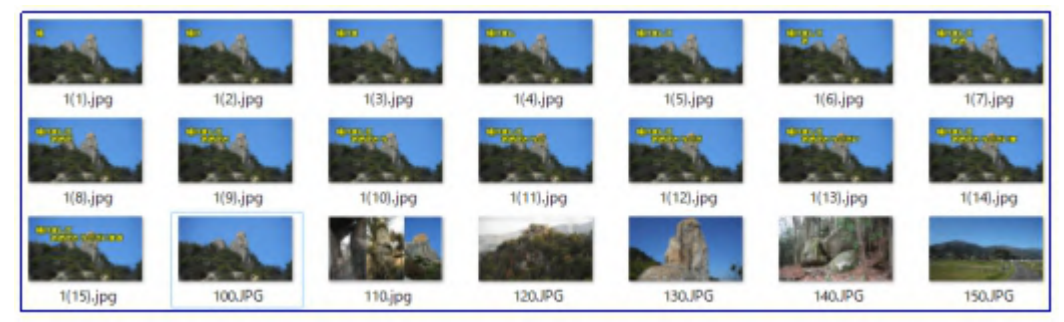

4. 再生順番に沿ったファイルネームに書き換える

Picosmos Tools に挿入された画像はファイルネー[ム昇順に並びますので、事前に1~](http://plaza.ikaduchi.com/siryou/2020nenga.gif) Nの様に名前を書き換えておきます。尚、Picosmos Tools でも並べ替えは出来ますが、 挿入機能がなく置き換え機能だけですので推奨出来ません。

## 手順 しゅうしょう しゅうしょう しゅうしょく

最初の画像を 1(0).jpg 文字を入れたオリジナル画像 画像の上で右クリック➡名前の変更➡1(0)➡Enter jpg 大文字小文字は気にしない、混在もOK 次の画像を 2.jpg <br>
最後の画像まで~N.jpg 再生順番号を付ける

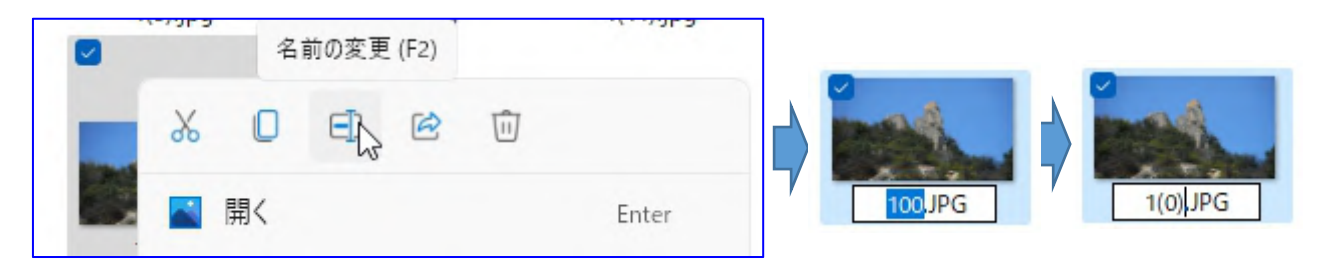

5.アニメーション作成

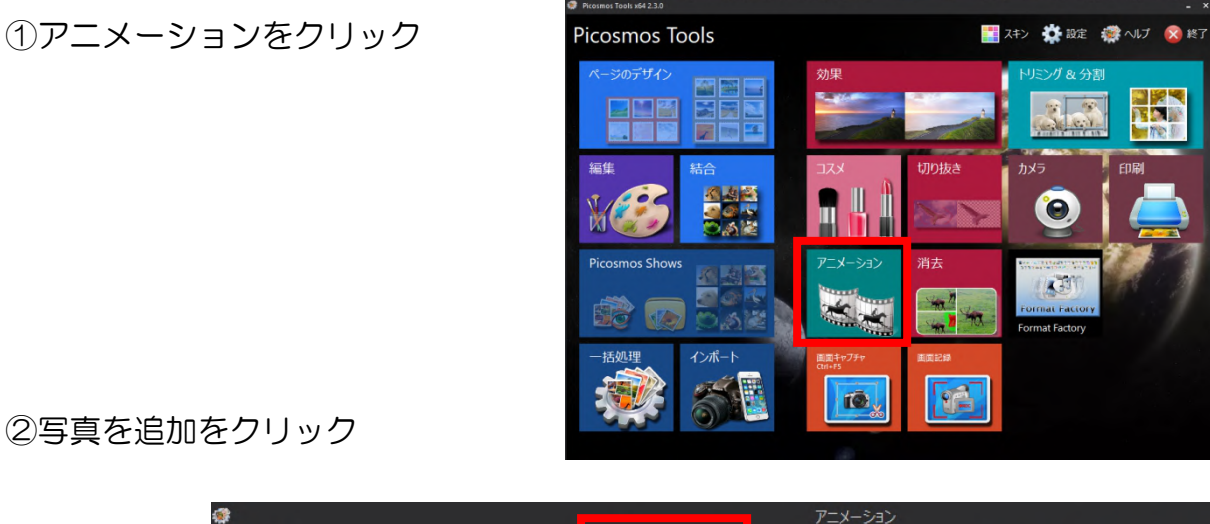

②写真を追加をクリック

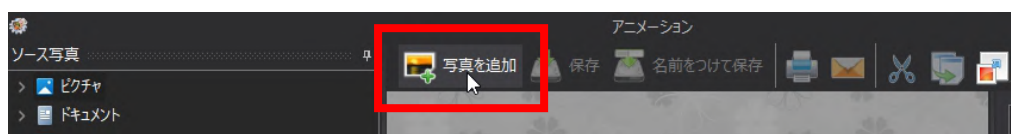

③縮小フォルダを選び表示された画面の中の 1(0).jpg をクリック

## it-ふたば会 プラザ会場 インディング インディング インター インパラパラ動画(GIF アニメ) を作る

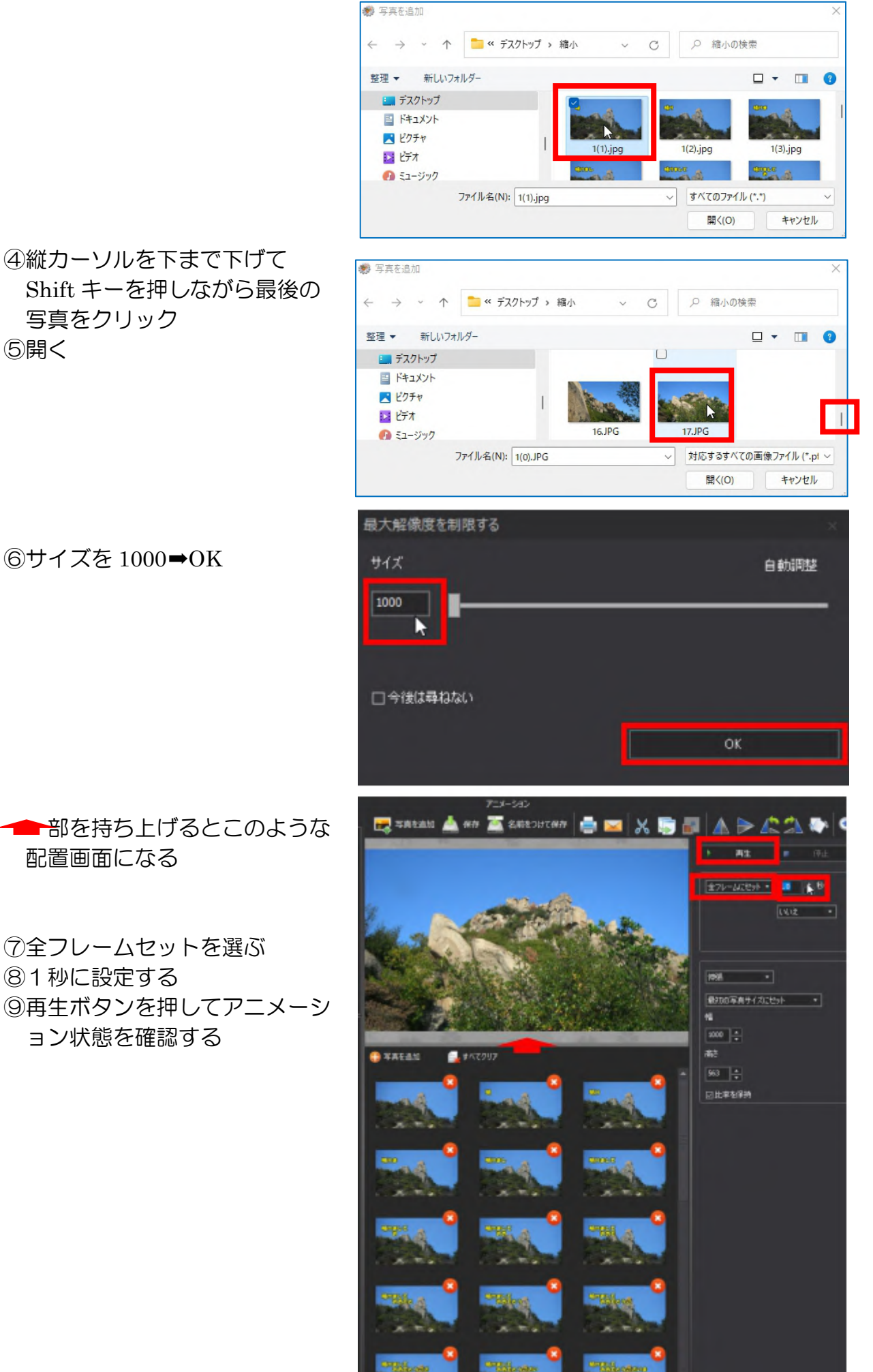

⑦全フレームセットを選ぶ ⑧1秒に設定する ョン状態を確認する

これからの設定数値は好みによりますので色々数値を変えて自分に合う数値を探して 下さい

⑩最初の画像の再生時間を2秒 画像をクリック➡現在のフレームにセット➡2秒 ⑪文字記入画像を選び 0.5 秒 複数画像選択機能がないので一枚づつ行う 数値は直接入力のほうが早い

⑫最後の文字画像を2秒に ⑬再生して確認する

\*\*アニメーションにはプロジェクト保管機能がなく、出力は仕上がりの gif 保存だけ ですが、アニメーション作成画面で gif 画像1[枚を選んで挿入すると、作成時点と](http://plaza.ikaduchi.com/siryou/2020nenga.gif) 同じ画面になり修正が可能になります!

\*\*LINE への送信は Ⅱ事前準備2「パソコンから LINE に写真・動画を添付(送 る)、保存する」を参照!

8